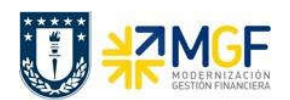

## 5.6 Traspaso de Fondos (Retenciones Transitorias)

## 5.6.1 Diagrama de Proceso

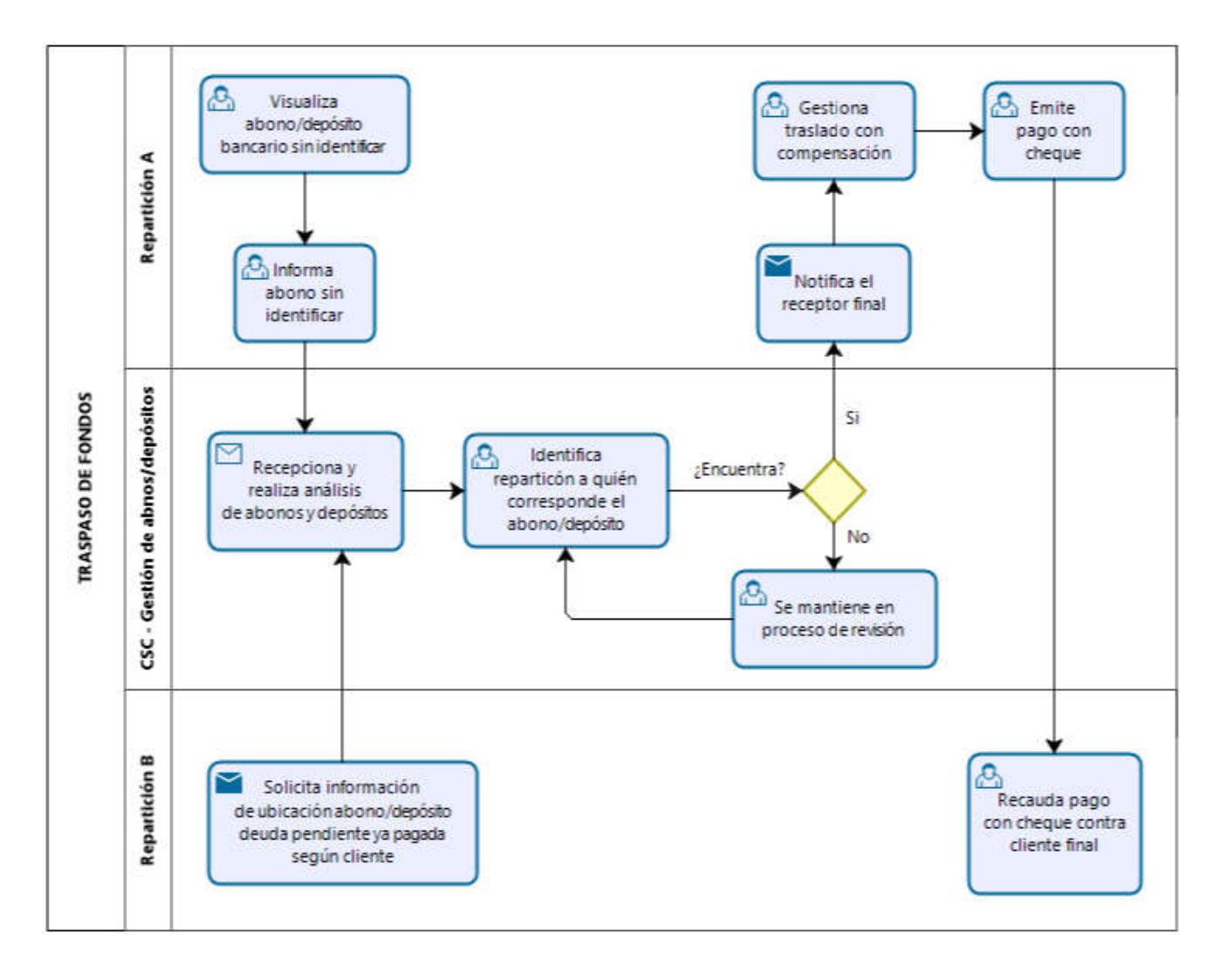

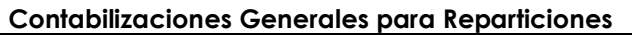

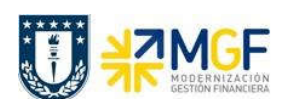

# 5.6.2 Descripción del Proceso

Muchas veces ocurre que a una repartición le depositan a su cuenta corriente dineros que no le corresponden, si no que son de otra repartición.

Si esta repartición sabe a quien pertenece el abono, solo traspasa los dineros, de lo contrario, informan al centro de servicios compartidos del abono ingresado.

Servicios compartidos recoge la información y como tiene acceso ampliado a revisar, entonces analiza los abonos y depósitos buscando a quien pertenece tal deposito, mediante el análisis de partidas abiertas del cliente que depositó.

Por otra parte la repartición debe registrar el traspaso del abono mal imputado a una cuenta contable de paso llamada "Retenciones Transitorias", para dejar regularizada su cuenta corriente y las cuentas contables de esta misma. Esto cobra mayor relevancia en fechas de cierres ya sea de mes o trimestrales que se necesita tener todas las cuentas regularizadas.

Una vez que el centro de servicios compartidos logra identificar el verdadero destinatario del depósito, este informa a la repartición informante y a la repartición beneficiaria para que sean traspasados los fondos a esta última.

La repartición que inicialmente recibió el deposito, registrará un comprobante con una cuenta por pagar a la repartición destinataria utilizando a esta como proveedor y rebajando como contracuneta la cuenta de Retenciones Transitorias.

Por último traspasa el dinero como un pago al proveedor (cuenta por pagar) emitiendole un cheque a la repartición destinataria.

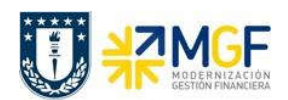

### 5.6.3 Visualizar Reporte y Compensar

El reporte de la Posición de Tesorería proporciona información sobre el estado financiero actual de sus cuentas bancarias y cuentas bancarias de compensación.

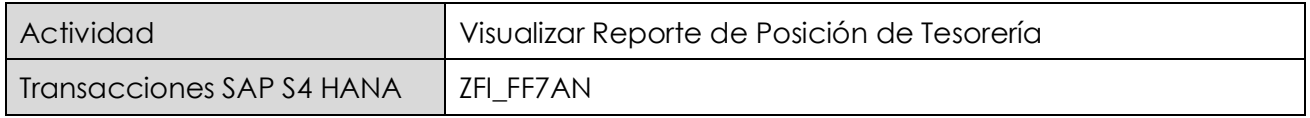

Esta actividad se inicia como sigue:

· Acceso directo a la transacción: ZFI\_FF7AN

En la ejecución de este reporte el usuario deberá seleccionar obligatoriamente la sociedad y el organismo que le corresponda. Al momento de seleccionar el organismo, el usuario solo podrá visualizar en el match code, el o los organismos habilitados para él.

Una vez que se completaron los datos, podrá realizar un llamado de montos resumidos, presionando  $\mathbb{Q}$ 

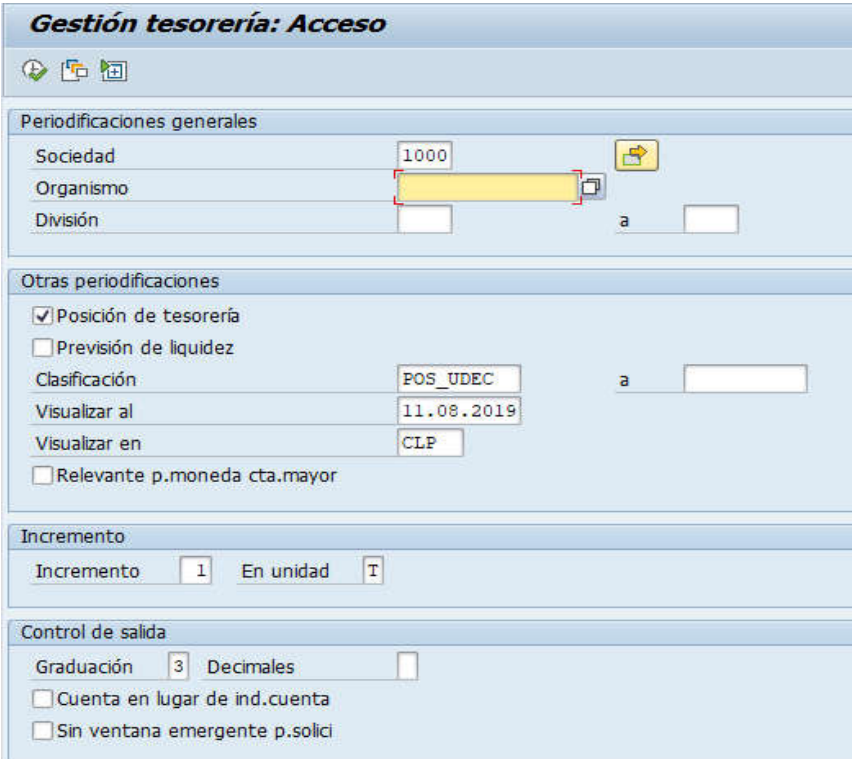

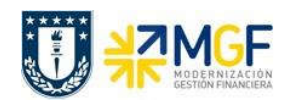

Manual de Usuario

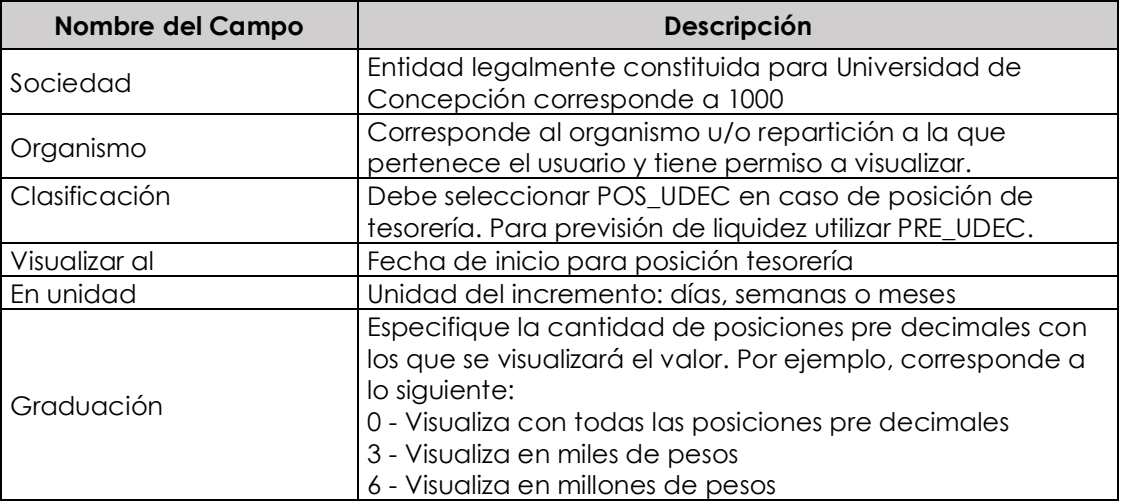

La primera imagen de selección, presentará un resumen de los importes detectados por el programa según el o los bancos asociados al organismo de consulta.

Adicionalmente, el usuario podrá visualizar el detalle de los movimientos que componen el total

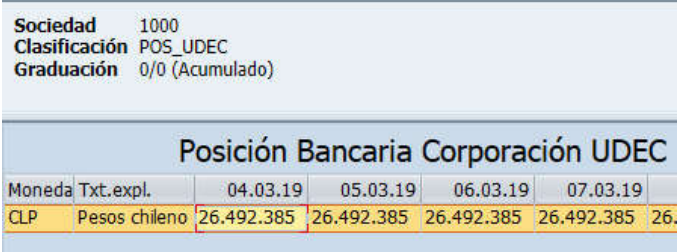

Al hacer doble click podrá Navegar mediante la funcionalidad drill down con el objetivo de visualizar el detalle que compone cada uno de los saldos.

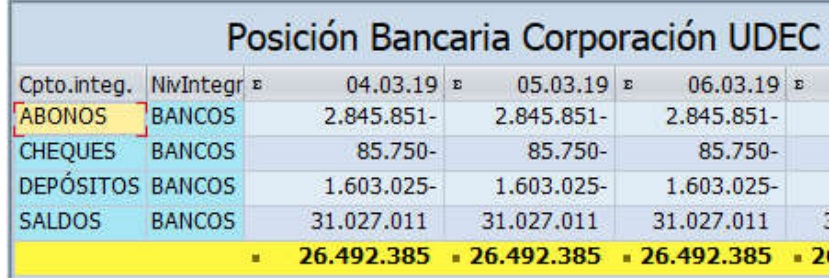

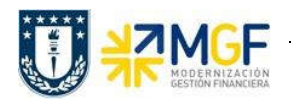

Al ingresar a la cuenta de depósitos se visualiza un deposito sin identificar en la cuenta contable 1111216401 por un monto de 89.400.-

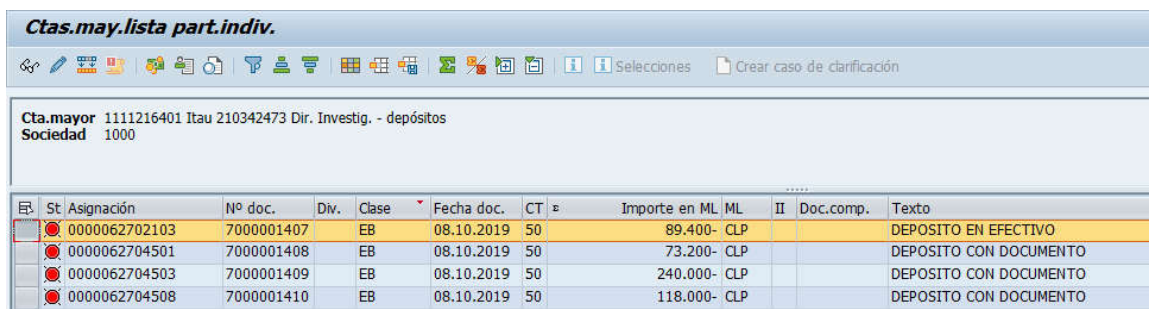

Se informa a Centro de Servicios Compartidos para que realice análisis de los abonos y depósitos sin identificar.

Una vez que se identificó a la repartición a quien le corresponde, se debe compensar el deposito contra una cuenta de retenciones transitorias. Para ello se utiliza la transacción FB05, se debe seleccionar el depósito para dejarlo compensado inmediatamente y se imputa de forma manual una clave de contabilización 50 con la cuenta contable 2141100800, Retenciones Transitorias.

# 5.6.4 Traspaso del Depósito a Retenciones Transitorias

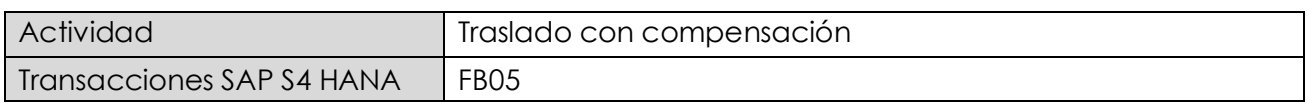

La actividad inicia como sigue:

· Acceso directo a la transacción: FB05

Al ingresar a la transacción se visualizara la siguiente ventana:

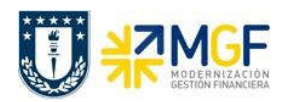

Manual de Usuario

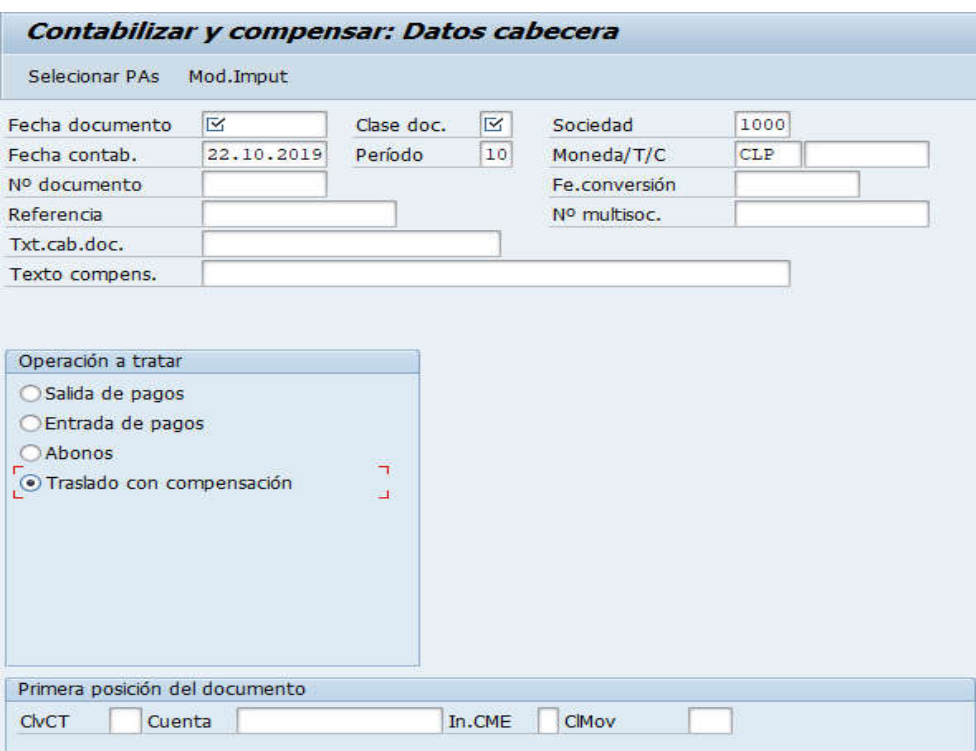

Completar con los campos detallados a continuación:

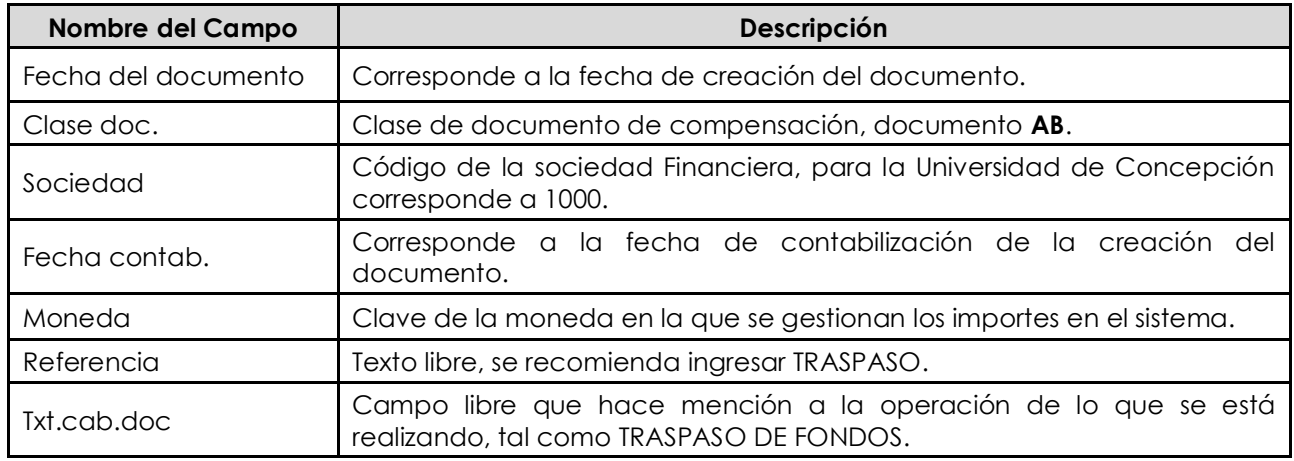

Imputar clave de contabilización 50 y cuenta contable de retenciones transitorias. Posteriormente Seleccionar PAs.

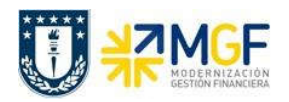

Manual de Usuario

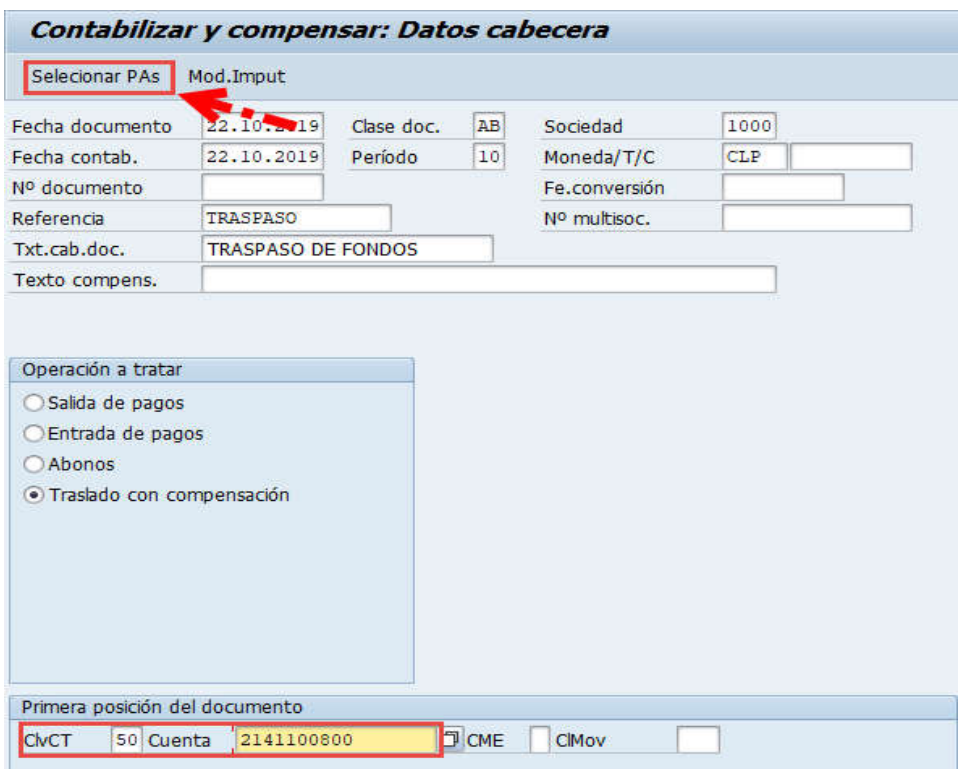

Incorporar el Importe y Centro de costo dar <Enter> para que se complete automáticamente el Centro gestor y luego Tratar PAs.

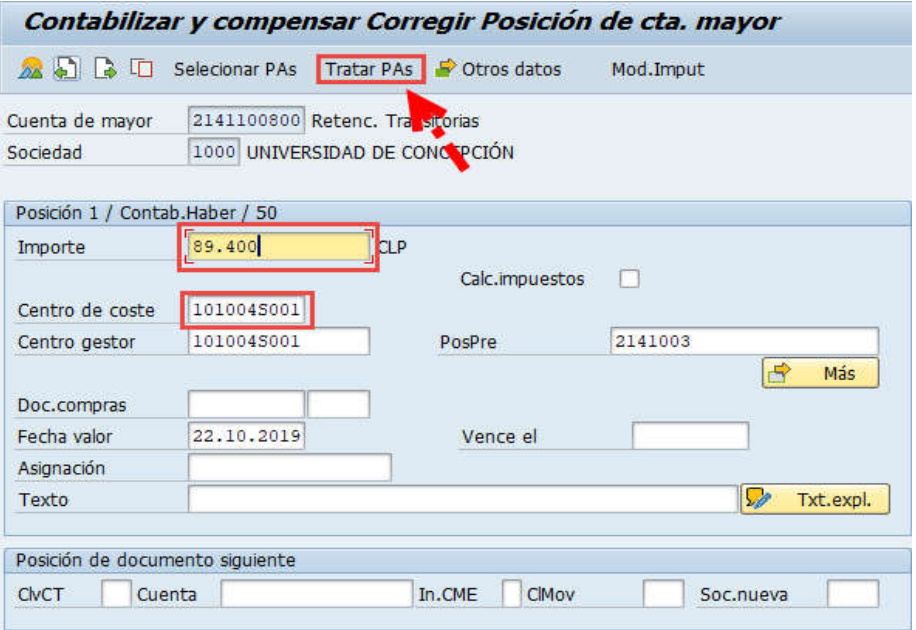

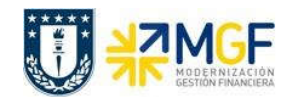

Ingresar cuenta contable de depósitos o abonos sin identificar y seleccionar Clase de cuenta "S" Cuentas de mayor y luego Tratar PAs.

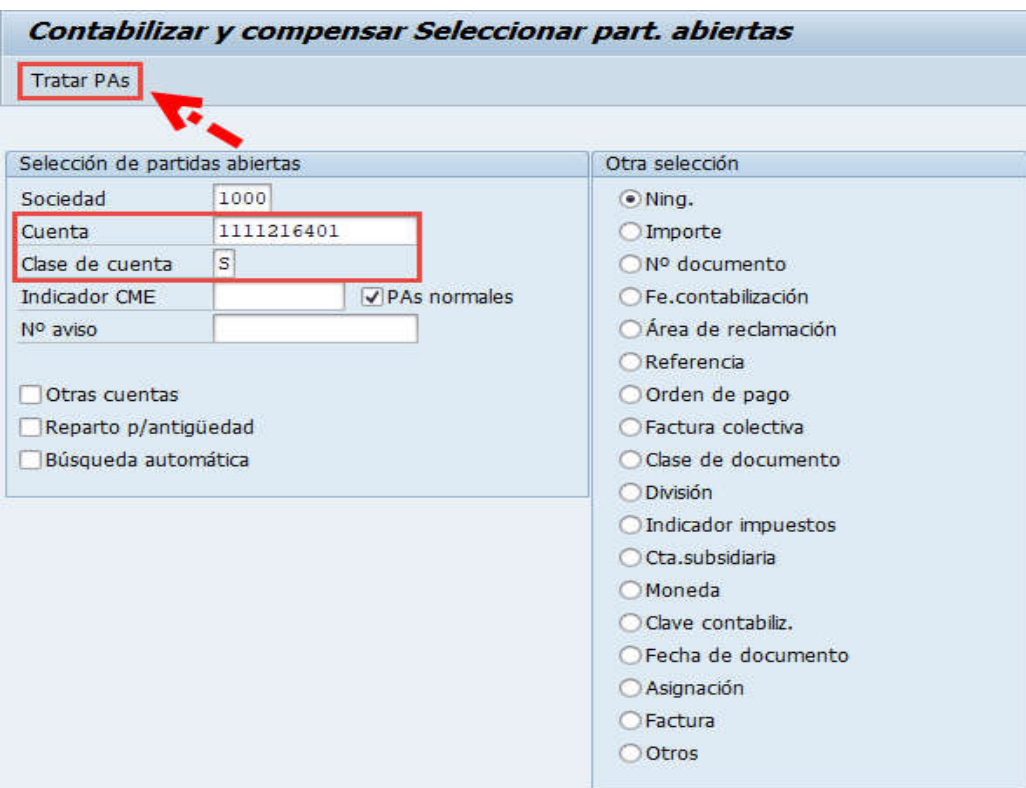

Debera utilizar las funcionaliades de marcar todo y desactivar partidas para seleccionar el depósito que se va a traspasar.

Debe verificar que el documento esté en cero en la línea "Sin asignar" y posteriormente "Simular".

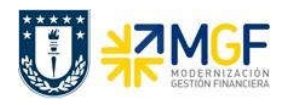

Manual de Usuario

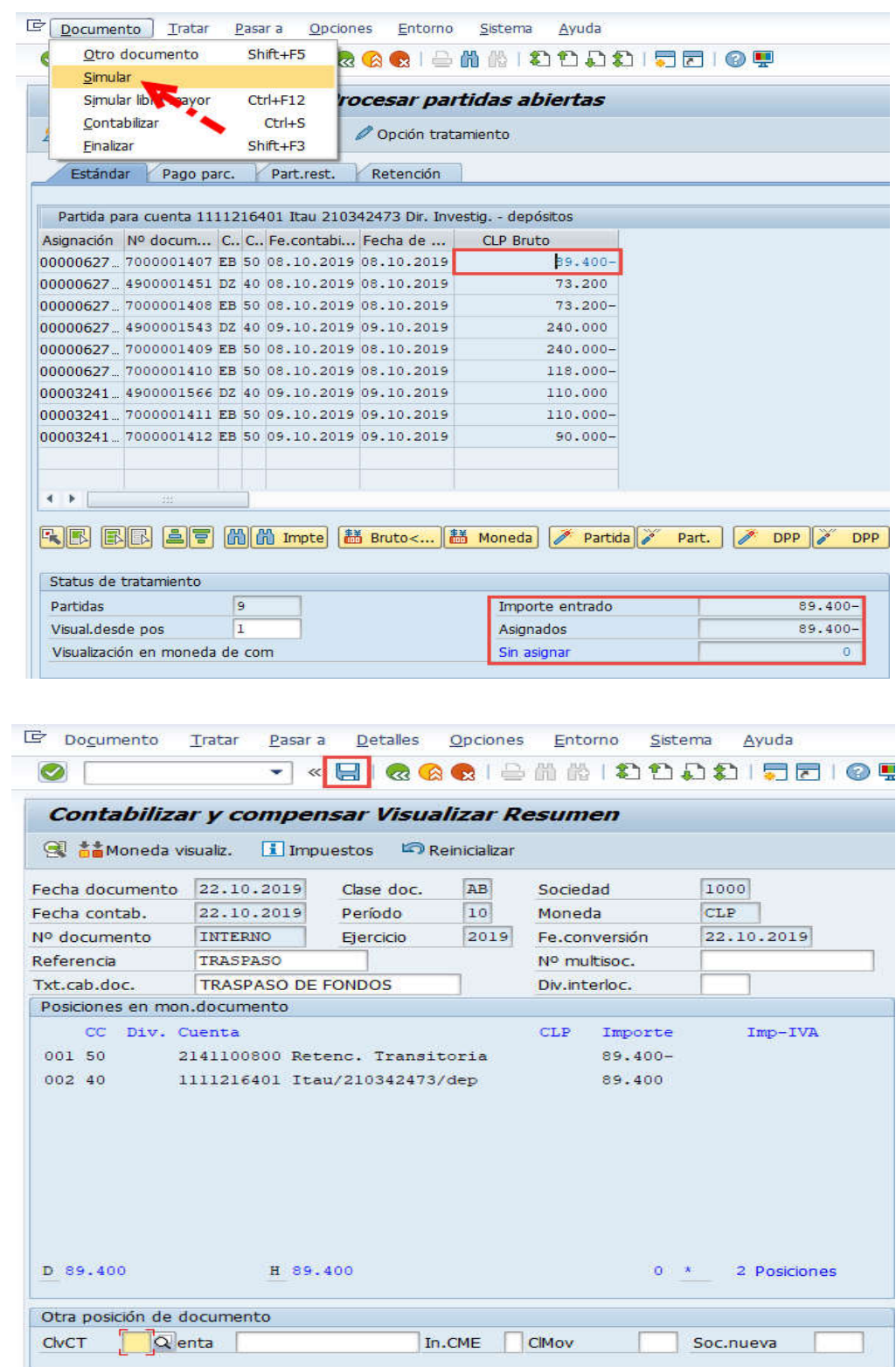

Universidad de Concepción Página 88 de 115

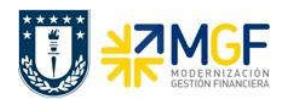

Al grabar se generá el siguiente mensaje:

Doc.9800000359 se contabilizó en sociedad 1000

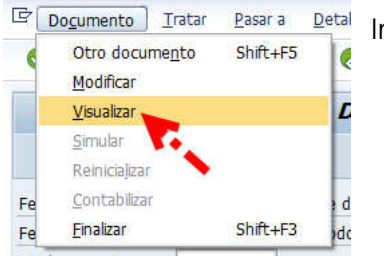

Ir al menú superior y seguir la ruta:

Documento --> Visualizar

Al ingresar se visualiza la vista de entrada en donde puede visualizar la vista de libro mayor.

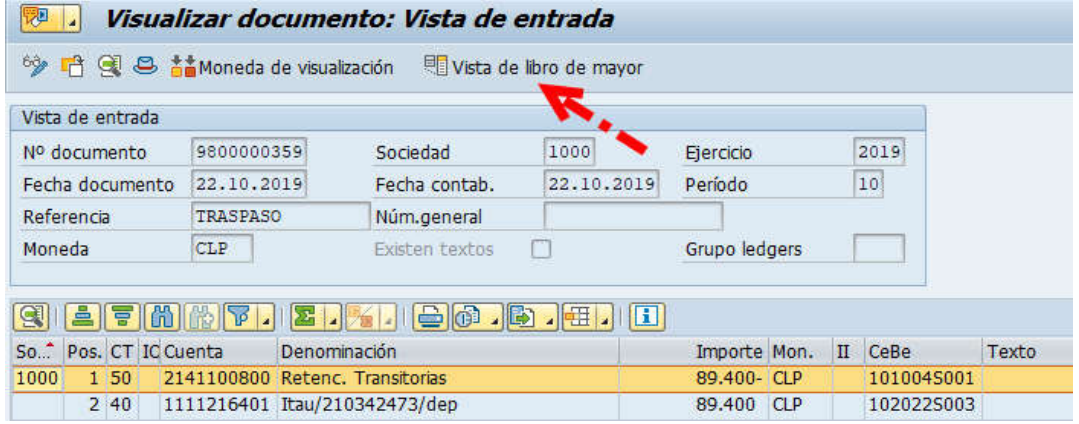

Vista de libro mayor.

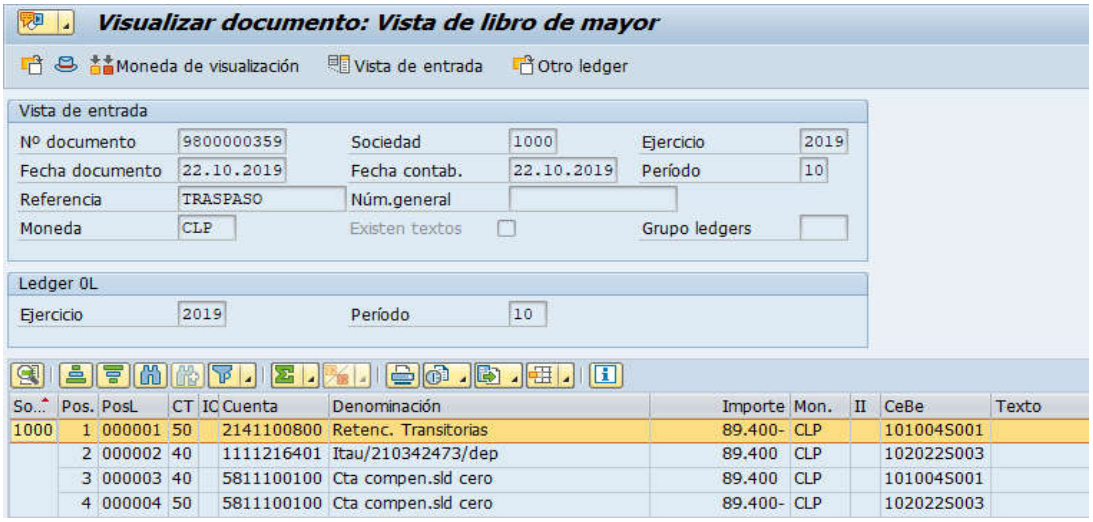

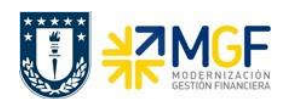

### 5.6.5 Registrar Cuenta por Pagar a Repartición Destinataria

Se genera la obligación de pago a la repartición de quién corresponde el depósito.

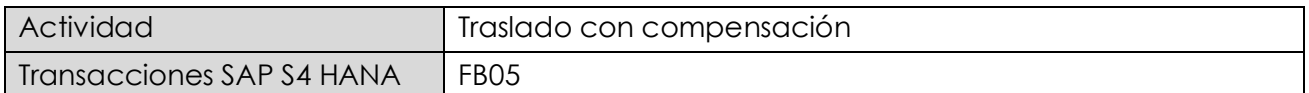

Para generar la obligación para pago debe utilizar tipo de documento KV "Otras deudas por pagar" y la clave de contabilización 31 y el BP de la repartición a quien realmente le corresponde el depósito, para luego Seleccionar las partidas abiertas de la cuenta de Retenciones Transitorias.

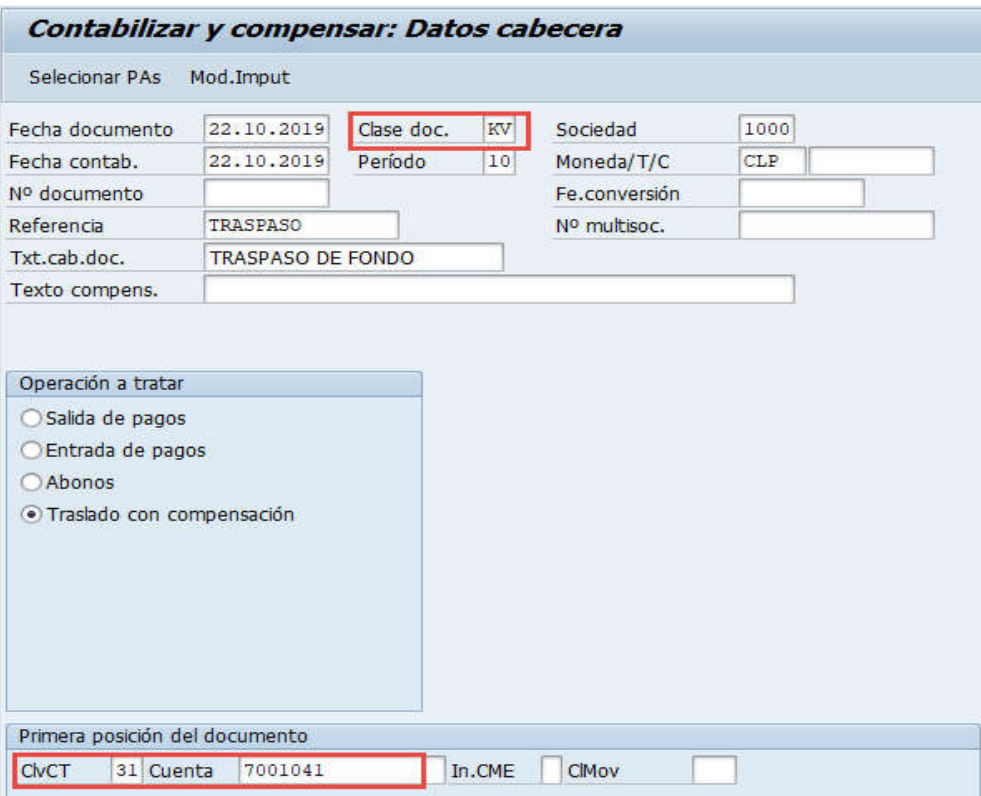

Luego incorporar el importe y presionar <Enter>

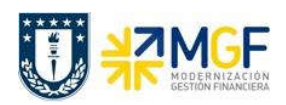

Manual de Usuario

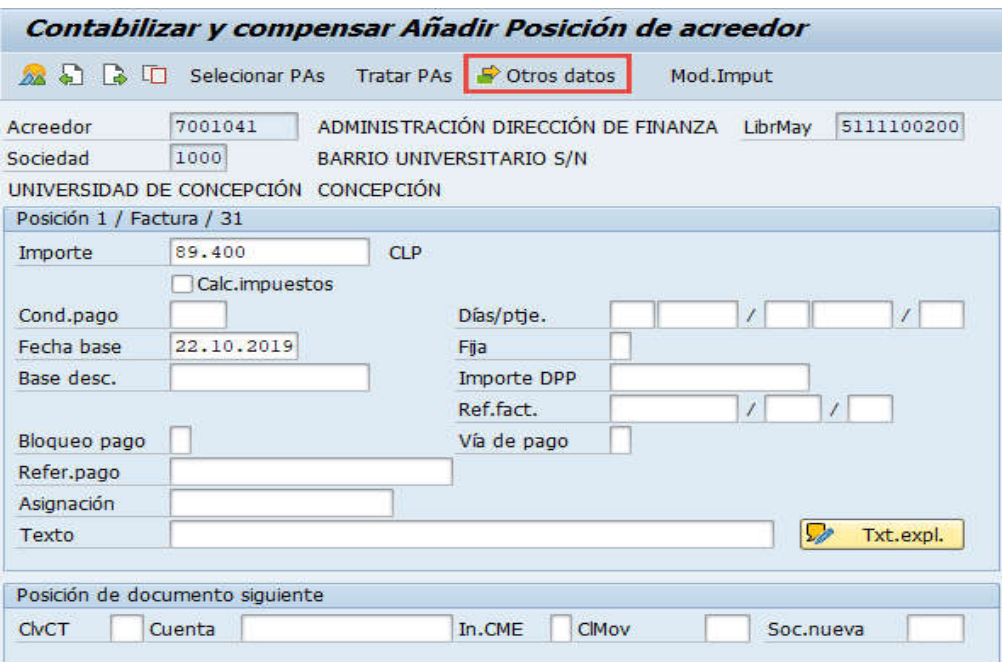

Para activar la vista e incorporar los datos bancarios se presiona <sup>e otros datos</sup>

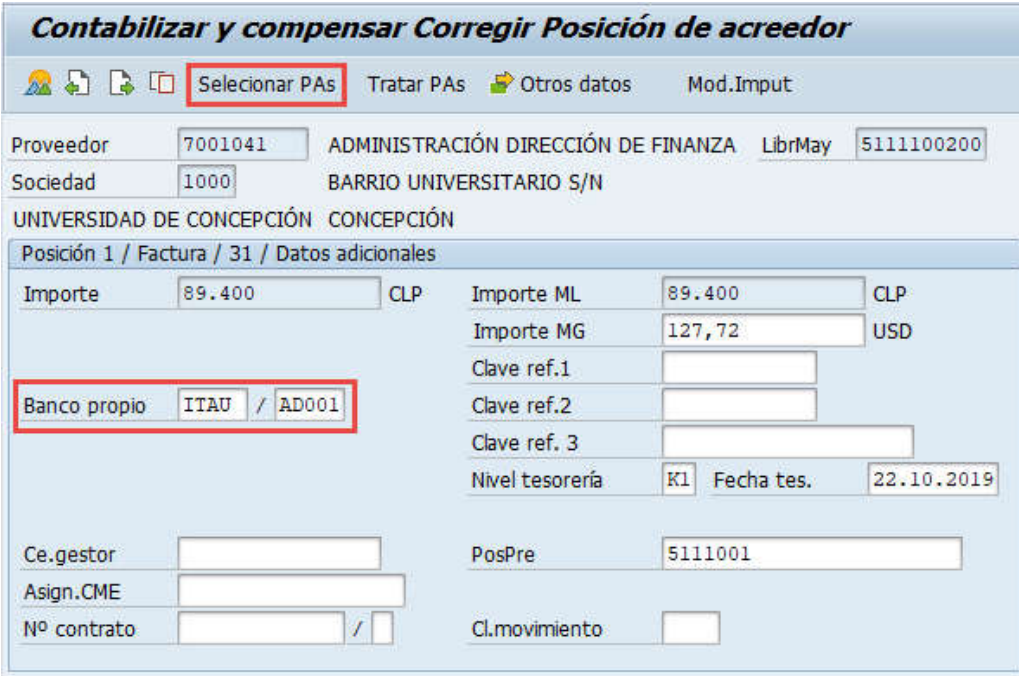

Se llena con el Banco y el ID de Cuenta y se presiona selecionar PAs, mostrará:

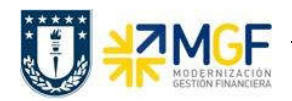

Manual de Usuario

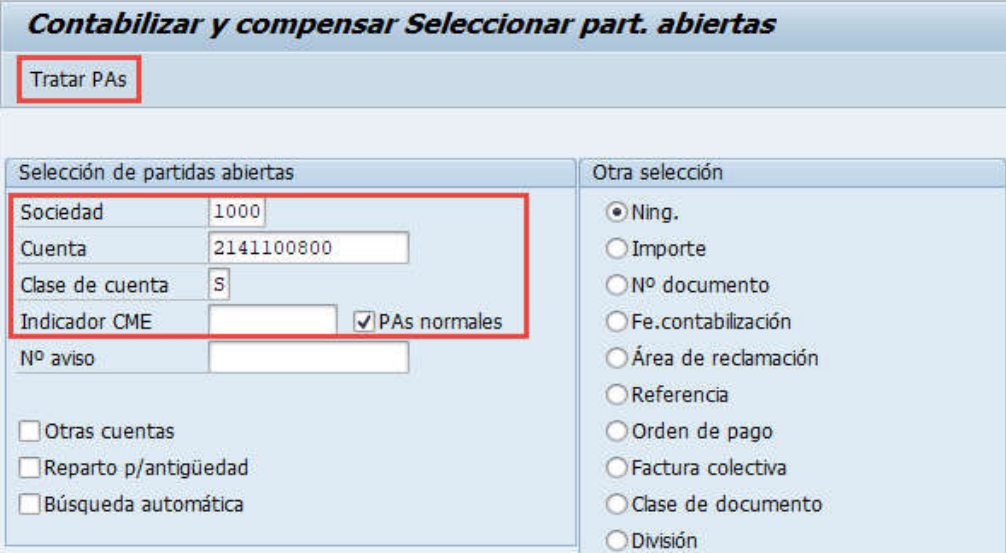

Ingresar la cuenta contable de retenciones transitorias y seleccionar Clase de cuenta "S" Cuentas de mayor y luego Tratar PAs.

En la pantalla que mostrará debera utilizar las funcionaliades de marcar todo y desactivar partidas para seleccionar el depósito que se va a traspasar. Debe verificar que el documento esté en cero "Sin asignar" y posteriormente "Simular"

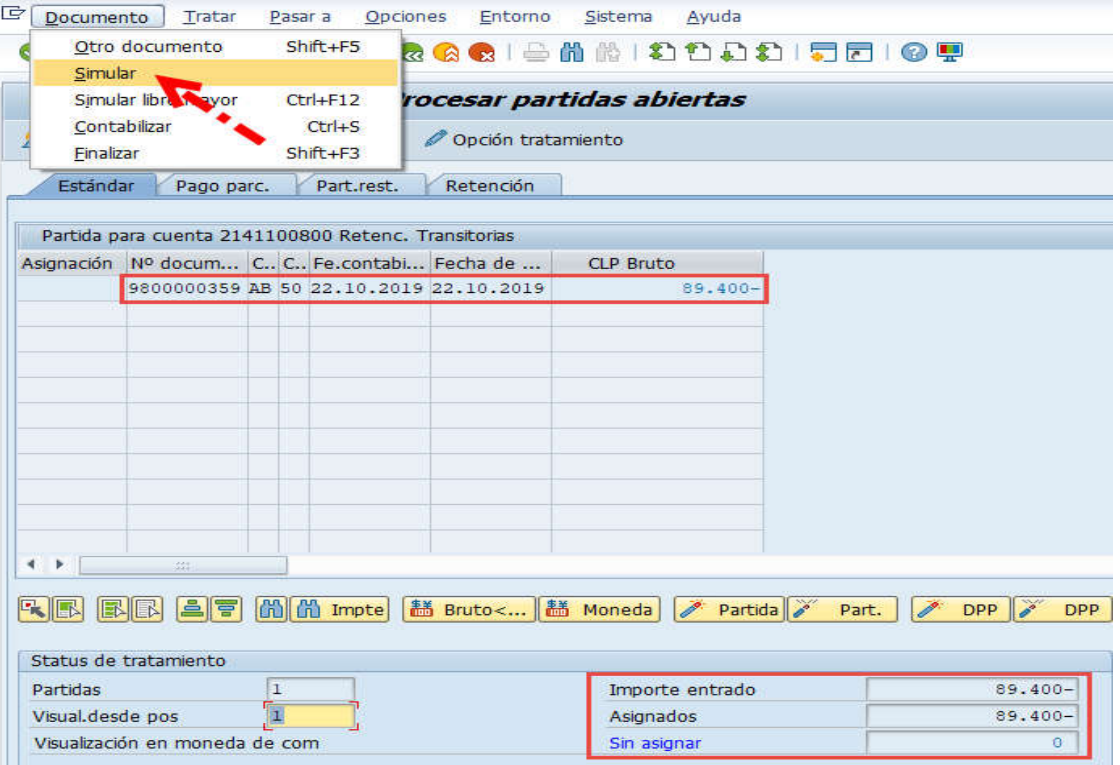

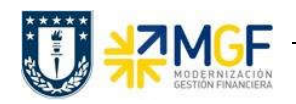

Manual de Usuario

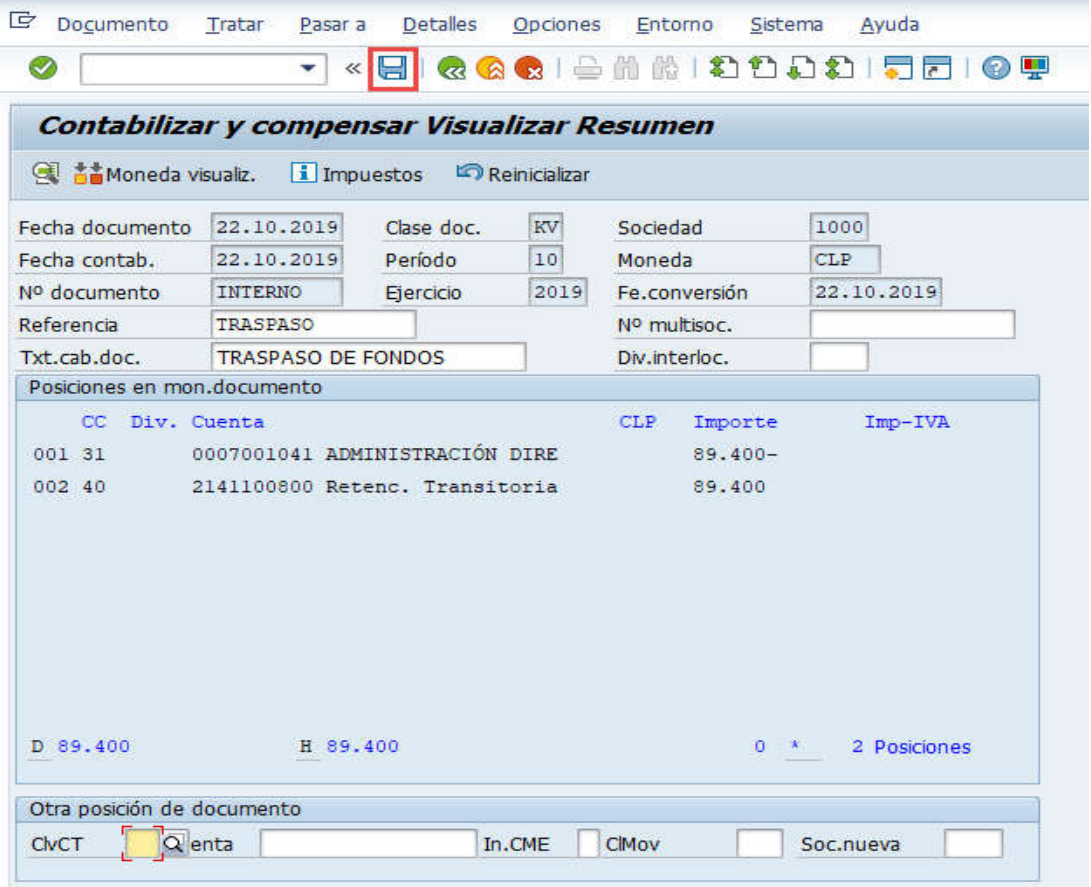

Al grabar se generá el siguiente mensaje:

Doc.3100004257 se contabilizó en sociedad 1000

Para finalizar el proceso generar pago mediente cheque como se señala en Manual de Usuario FI-TR 03 Gestión de Pago 3.6 Pag individual con impresión de cheques.